## inData TrialDirector® 6.3

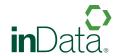

Trial Presentation Software

# RELEASE NOTES OF NEW FEATURES AND ENHANCEMENTS FOR TRIALDIRECTOR VERSION 6.3.928

#### **PRESENTATION**

#### FreeForm Mode

The new **FreeForm** mode feature allows users to re-position, re-scale and re-size any item to anywhere on the **Presentation Stage**. Once items have been sized and arranged, annotations and callouts can then be added. **FreeForm** mode is compatible with most file types, including PDF, TIFF, JPEG, DVT Clips, Microsoft Office and other multimedia.

To enter **FreeForm** mode, select the **FreeForm** tool to begin treating or creating your **Presentation Stage**. When finished, create a **Snapshot** or select **Save Stage** to make your **Presentation Stage** immediately available in **Presentation Mode**.

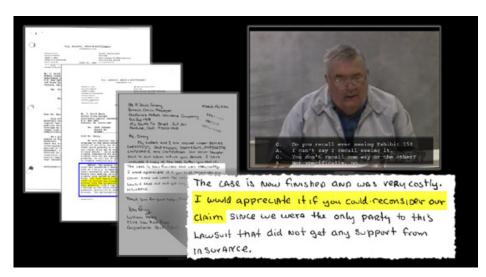

FreeForm Presentation Stage Example

## Transition Effects in Multi-Segment DVT Clips

This new preference allows users to play **DVT Clips** with transition effects between segments. Available effects include: a) **Fade to Black**, b) **Wash to White**, c) **Cross Fade** or d) **None** and can be set to run from 0 to 1,000 milliseconds. Transition effects may be used with all **DVT Layout** options, except **Text Only**.

This preference is located within the **DVT Play Options** section of the **Presentation Preferences / Exhibits** tab.

#### Enable/Disable Viewing of Linked Exhibits

This new preference allows users to either enable or disable the viewing of <u>ALL</u> **Linked Exhibits** during playback of **DVT Clips**. This preference is located in the **Linked Exhibits** section of **Presentation Preferences**.

#### Display Linked Exhibit in Same Zone as DVT Clip

This new preference allows users to display **Linked Exhibits** in the same zone as a **DVT Clip**. This option allows users to display full-screen **Linked Exhibits** overtop of the **DVT Clip** when utilizing Zone 9 as the default zone. When the **Linked Exhibit** is introduced, the **DVT Clip** will graciously minimize as the **Linked Exhibit** brightens to a full-screen view. The **DVT Clip** will continue to playback as the **Linked Exhibit** remains on the screen. Users can pause / resume playback of the **DVT Clip** while the **Linked Exhibit** is active via the **-PZ** and **-PL** commands.

The preference is located within the Linked Exhibits section of Presentation Preferences.

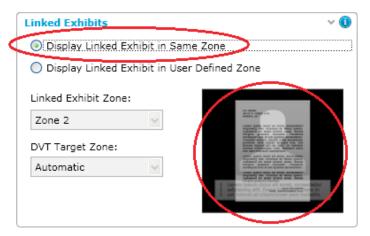

Presentation Preference: Display Linked Exhibit in Same Zone

## Display Linked Exhibits in User Defined Zones

This new preference allows users to display **DVT Clips** and **Linked Exhibits** in any combination of zones.

**EXAMPLE:** The user configures the **DVT Target Zone** as Zone 5 and the **Linked Exhibit Zone** as Zone 2. The user then begins playback of a **DVT Clip** in Zone 9. As the **Linked Exhibit** appears in Zone 2, the **DVT Clip** automatically shifts and resizes to Zone 5, allowing the user to utilize the empty **Presentation Stage** area of Zone 7 for callouts, etc. The **DVT Clip** returns to its original zone and size when the **Clear Exhibit** command is selected.

The preference is located within the **Linked Exhibits** section of **Presentation Preferences**.

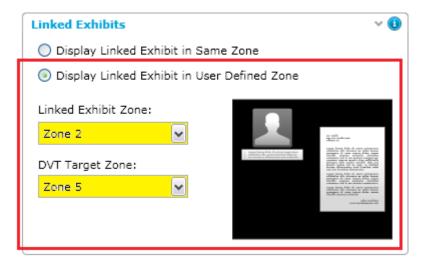

Presentation Preference: Display Linked Exhibit in User Defined Zone

#### Control Toolbox Button: Toggle between Linked Exhibit and DVT Clip

This new feature allows the user to quickly toggle between a **Linked Exhibit** and a **DVT Clip** when utilizing the **Display Linked Exhibit** in **Same Zone** preference. To toggle between a **Linked Exhibit** and **DVT Clip**, click the hint button to display the **Control Toolbox**. Depending upon which control (**Linked Exhibit** or **DVT Clip**) is active, you will see a toggle button similar to the example(s) below. Click the button to toggle to the opposing control.

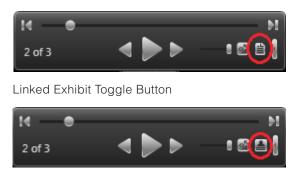

**DVT Clip Toggle Button** 

#### Page and Line Number Display Options for DVT Clips

This new preference allows users to display page and/or line numbers when playing back a **DVT Clip**. When the **Show Page and Line Numbers** option is selected, a page number reference is displayed on screen for the first line of each clip segment. This preference is not available for the following **DVT Layouts: Closed Caption** and **Closed Caption 2**.

This preference is located within the **Transcript Options** section of **Presentation Preferences**.

## **DVT Clip Segment Start / End Clip Adjustments**

This new preference allows users to start clip segments early and/or end clip segments late by up to 500 milliseconds to compensate for variances when needed. This setting is global and applies to <u>ALL</u> **DVT Clips** played in **Presentation Preview** or **Presentation Mode**. Leaving the settings at the default of 0 milliseconds will start / end **DVT Clip** segments at their original location.

This preference is located in the **DVT Play Options** section of **Presentation Preferences**.

#### New Keystroke: ALT+I to Display Last Used Callout Projection Style

This new keystroke allows users to immediately change the active annotation to the last callout projection style, for example, from a highlight annotation to a callout projection.

#### New Keystroke: CTRL+G to Navigate Virtual Transcripts

This new keystroke allows users to quickly navigate to any point within a synchronized **Virtual Transcript** by entering in a page/line location (Example: 79.15) and pressing <Enter>.

#### New Keystroke: ALT+E to Clear Pre-Treated and Active Annotations

This new keystroke will immediately remove all annotations (except redactions and callouts) for the active zone in **Presentation Mode**. Annotations in other zones are not impacted by this keystroke.

#### New Keystroke: ALT+N Creates Text Box Annotation

This new keystroke will place a **Text Box** annotation on the item (TIFF, PDF, Photo, Video or Transcript) located in the active zone. The user can then edit the content in the **Text Box** and save as a **Snapshot** or **Save Stage**.

#### Navigate Directly to Any Document Page in SinglePage View

This new feature allows users to execute the **-PG** command to quickly jump to any page of the current document when using the **SinglePage View** option within **Presentation Preferences**.

**EXAMPLE:** A user enters –PG5305 to instantly jump to page 5,305 of a large document

#### Alternative Commands for Admitting Exhibits

This new feature allows users to admit exhibits with **Exhibit IDs** using the **-AD** and **-AE** commands.

#### Create Snapshots of Active Items on Presentation Stage

This new feature allows users to create a **Snapshot** entry within the case database for each active item on the **Presentation Stage**. When using multipage view, a new **Snapshot** entry will be created under the dominant document page displayed in that particular zone.

**EXAMPLE:** A user displays the parent document (ABC001) and navigates to page 3 (ABC001-003) prior to creating the **Snapshot**. Once the **Snapshot** is created, a new child object is generated underneath ABC001-003.

# Present "Save Stage" Objects Directly From Case Library, Workbooks Explorer or Document Manager

This new feature allows users to select any **Save Stage** item within the **Case Library**, **Workbooks Explorer** or **Document Manager** grid and click the **Auto-Present** (Presentation) button on the toolbar to immediately display it within the **Presentation Mode**.

#### Admit a DVT Clip as an Exhibit

This new feature allows a user to admit a **DVT Clip** as an exhibit using the **Admit Exhibit** commands (**-AE** or **-AD**). The **DVT Clip** will appear within the current day's **Admitted** workbook within the **Workbooks Explorer** window. Note that **Trial Exhibit IDs** for **DVT Clips** must be manually set via the **Clip Properties** dialog in **Transcript Manager**.

#### Playback Multiple DVT Clips with Linked Exhibits via MultiPlayer Workbook

This new feature allows ordered playback of multiple **DVT Clips** with **Linked Exhibits** in Zone 9 via the **MultiPlayer Workbook**.

#### Commands to Exit TrialDirector Presentation without a Confirmation Prompt

This enhancement allows users to immediately exit **TrialDirector Presentation** without receiving a confirmation prompt by using either the **-EX** or **-EXIT** commands.

#### Improved Digital Video Transcript Playback Accuracy

The **DVT Clip** playback engine has been enhanced to playback multi-segment clips with improved accuracy over previous versions. Properly edited **DVT Clips** will playback identically in both **Presentation** and **Transcript Manager**.

#### **Enhanced Preview Graphic for Redaction Tool Options**

The preview sample graphic within the **Redaction Tool** section of **Presentation Preferences** has been enhanced to display a preview for each of the selected combination of options.

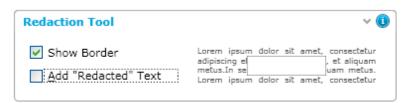

Presentation Preferences: Redaction Tool

## Accelerated Loading of DVT Clips With Large Numbers of Linked Exhibits

This enhancement shortens the load time of **DVT Clips** which reference a large number of **Linked Exhibits** (Ex. 30+).

# Accelerated Loading of DVT Clips or Deposition Text Referencing Large Page Count Transcripts

This enhancement accelerates the speed at which **DVT Clips**, **Virtual Clips** or plain deposition text are displayed when referencing large page count transcripts (300+ pages).

## Accelerated Display of Presentation Preferences

This enhancement causes the **Presentation Preferences** to appear much quicker than in prior versions, particularly for the first use during an application session.

#### Hide Toolbar Option Recognized Upon Application Launch

This enhancement causes the toolbar to hide upon application launch when the **Hide Toolbar** option in **Presentation Preferences** is enabled.

#### Improved Ability to Pan Images

This enhancement allows users to pan to the absolute edge of imaged documents using the arrow keys in **Presentation Preview** and **Presentation Mode**.

### Improved Compatibility with F-Pro Anti-Virus Software

This enhancement enables users to send a hotkey list to **Notepad** from the **Presentation Preference** module when **F-Pro Anti-Virus** is installed.

## Default Annotation Tool: Classic Projection Style

This enhancement establishes the **Classic Projection** style as the default annotation tool within the **Presentation Preferences**. The **Classic Projection** style is a squared-cornered projection zoom with a black border common in prior versions. Users may change the default tool at any time to **Region Zoom**, **TearOut Projection** or **Highlighter**.

## Recall Save Stage Objects Containing Native Text Box Annotations

This enhancement corrects an issue where **Save Stage** objects containing **Text Box** annotations created within **Presentation Preview** or **Presentation Mode** would not properly recall or load.

#### Reset Focus after Using -PG Command to Navigate Document in Multipage View

This enhancement corrects an issue where the **Page Up / Page Down** keys could not be used after using the **-PG** command to navigate a document in **Multipage View**.

#### Ability to use Detached Toolbox under Large Font Display Settings

This enhancement corrects an issue where the **Detached Toolbox** would not appear within the **Presentation Mode** when the **Large Font** (120 DPI) display setting was enabled in **Windows**. The **Detached Toolbox** now appears on the right side of the presentation screen when enabled with normal or large fonts.

## Consistent Application of DVT Layout Preferences When Using Auto Present

This enhancement corrects an issue where **DVT Clips** displayed via the **Auto Present** feature (aka Presentation Button) would not always present in accordance with the established **DVT Layout** preference.

#### Improved Detection of Volume Label References when Displaying Images

This enhancement corrects an issue where case sensitivity prevented images from displaying when the volume label reference in the case database was not an identical match with the mounted drive (i.e. My Drive versus MY DRIVE).

## Improved Ability to Find DVT Clip Multimedia References from Volume IDs

This enhancement corrects an issue where multi-segment clips do not properly play back when the mounted volume (ex. MY DRIVE) does not match the drive letter for the multimedia reference file in **Transcript**Manager. This enhancement establishes the volume label as the primary source for **DVT Clip** multimedia instead of the drive letter reference.

## Improved Application Stability after Clearing Presentation Preview and Enabling Mirror Mode

This enhancement corrects an issue where the presentation module would become unstable after a user would click the **Clear Preview** button within **Presentation Preview** and then enable **Mirror Mode** when different PDF documents were already loaded in both the **Preview** and **Presentation Stages**.

## Improved Text Rendering of Short DVT Clips

This improvement corrects an issue where single line text transcripts would not render when the **DVT Clip** was played.

#### TRANSCRIPT MANAGER

#### Create Clips from Clipboard

This new feature is available in the drop-down **Clips** menu and allows users to create multi-segment clips by copying and pasting page/line designations into a text box in various formats i.e. page.line, page:line, page-line, etc.). Non-designation text is auto-flagged for removal.

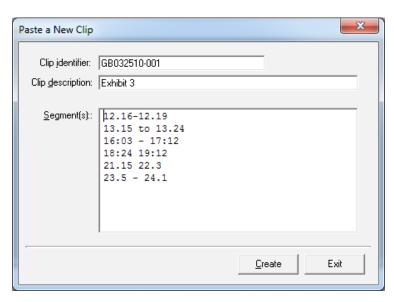

Create Clips from Clipboard Dialog

## Seek Functionality in Segment Waveform Editor

This new feature allows users to seek backwards / forwards (in 5 second increments) within the audio waveform for either the segment start or segment end locations.

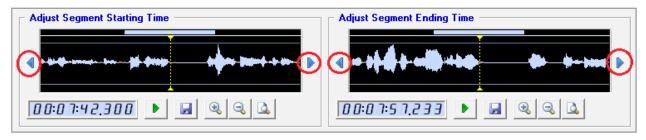

Seeking Audio within the Segment Start / End Adjustment

#### Video Playback in Segment Waveform Editor

This enhancement adds the playback of synchronized video within the **Multimedia Player** window when playing back **Segment Start / End Times** within the **Segment Waveform Editor**.

#### **Customizable Window Split Positions**

This new feature allows users to create and save window split positions for each of the **Case Explorer**, **Document Manager** and **Coding** tabs.

#### Double-Click To Open Clips/Segments

This new feature allows a user to double-click a full clip node or segment node to open the desired full clip or segment for editing.

## Right-Click Option in Explorer Tree to Edit Clips

This new feature allows users to right-click and select "Edit" on the Full Clip node within the Transcript Explorer tree to immediately open a clip for review or editing.

#### Increased Sensitivity to Audio Waveforms

This enhancement allows users to more accurately identify audio sections for clip editing by displaying audio energy for silent / low amplitude portions of the deposition testimony.

## Keep Multiple PowerPoint® Presentations Open While Exporting Clips

This enhancement allows users to export clips to a second **PowerPoint** presentation without automatically closing an existing **PowerPoint** presentation.

## Prevent Users From Saving DVT Clips with Negative Segment Durations

This enhancement provides a warning message when users attempt to save a **DVT Clip** with start and/or end times that are inconsistent with the segment characteristics, resulting in a negative segment duration. Clips with negative segment durations will not playback in **Presentation Mode**. Additionally, users are no longer able to seek to a location earlier than the beginning of a multimedia stream.

#### Simplified Segment Reference for Single Page Designations

This enhancement allows a user to process a clip segment designation within a single page with a stream-lined segment reference (i.e. 48.8-12).

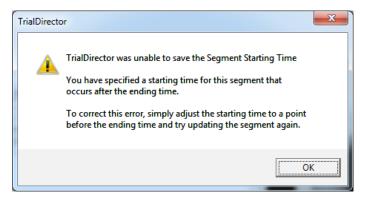

Segment Edit Warning

#### Clip Creation Scripts With Millisecond Accurate Segment Times

This enhancement causes Clip Creation Scripts to be saved and exported in a millisecond accurate format (HH:MM:SS:MMM) compared to the prior format of HH:MM:SS:FF. Note that legacy CCS files can still be imported into the newer version.

## Larger Dialog for Modifying Multimedia Locations

This enhancement enlarges the **Modify Multimedia Locations** dialog so that complete deponent information may be viewed without the need to scroll horizontally.

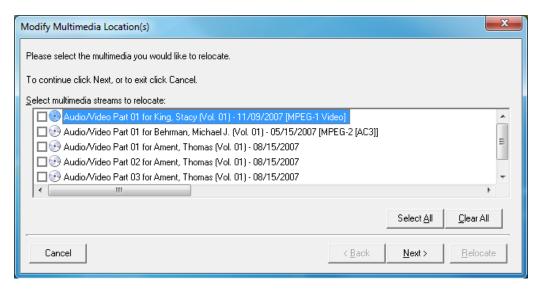

Modify Multimedia Locations Dialog

## Transcript Explorer Tree Refresh when Double-Clicking a DVT Clip Segment

This enhancement causes the **Transcript Explorer** tree to refresh and highlight a segment simultaneously with the segment being opened via a double-click action.

## Open Clip Segment Highlighted in Transcript Explorer

This enhancement causes the **Transcript Explorer** to highlight the segment being edited.

#### Option to Disable Instruction Dialog for PowerPoint Exports

This enhancement allows users to select a "Do not display this dialog in the future" checkbox on an instruction dialog presented when exporting **DVT Clips** to **PowerPoint**.

## Restructured Tab order and Key Commands Within Export Clips Wizard

This enhancement, within the **Export Clips** wizard, restructures tab order and allows a user to utilize **ALT+L** and **ALT+C** keystrokes to shift focus to the **PowerPoint** slide settings options and utilize the arrow keys to select the desired slide layout or color.

#### Save State of Multimedia Player View when Exiting Transcript Manager

This enhancement allows the state of the **Multimedia Player** to automatically save when viewing is discontinued via the "View" menu or "Close" button. Upon re-launching **TrialDirector**, the **Multimedia Player** will remain disabled until the user re-enables via the VIEW menu.

#### Improved Transcript Text Display of Clips Exported to PowerPoint

This enhancement corrects the issue where clips exported to **PowerPoint** displayed transcript text boxes that extended beyond the slideshow border.

## Improved Print Preview of Detailed Issue Code Reports

This enhancement corrects an issue where printing the **Detailed Issue Code** report from **Print Preview** with the **Selected Issue Codes** option enabled produced all issue codes.

#### Improved Detailed Clip Reports with Linked Exhibits

This enhancement corrects an issuer where the carriage return / line feed code (/cf0) appeared in detailed clip reports at each location of a **Linked Exhibit** when the **Print with Synchronized Exhibits** option was enabled.

#### Eliminated Unnecessary Creation of Multimedia Folder Structure Upon CMS Import

This enhancement corrects the issue where the multimedia folder structure was unnecessarily created within the current case path when importing CMS files with the **Do Not Copy Files** option enabled.

#### User Preference for "Segment Seek to End By" Value Now Utilized in Clip Review

This enhancement corrects an issue where the user specified **Adjust Segment Seek to End By** value within the **Transcript Manager's** "*Options*" dialog was not followed during clip playback.

#### <Enter> Key Begins Clip Export Process Within Export Clips Wizard

This enhancement allows the user, within the **Export Clips** wizard, press either the **<Enter>** key or click the **Export** button to begin the clip export process.

#### **TIMECODER**

### Timestamps Preserved Upon Import from Sanction® II

This enhancement allows users to preserve and utilize all timestamps and durations of multimedia files imported from **Sanction II** database (.MDB) when using the "Preserve Original Timecodes" option.

#### **DOCUMENT MANAGER**

## Ability to Generate Barcodes and Custom Footers from Make PDF from Selected Items

This new feature allows a user to export selected case items to PDF files with custom footers, barcodes and annotations. Users may export thousands of items at once. The custom footer builder is included in the **Make PDF from Selected Items**.

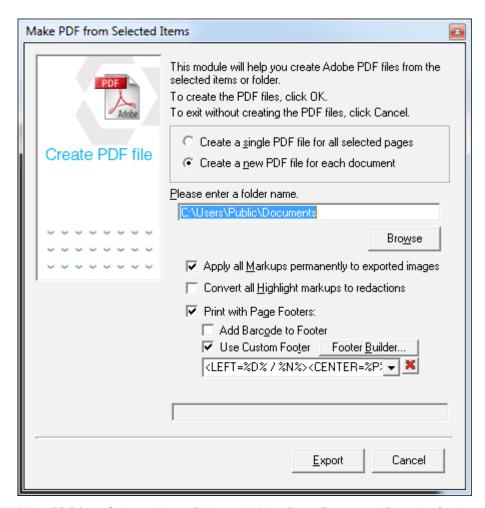

Make PDF from Selected Items Dialog with New Page Footer and Barcode Options

#### Added Icon to Drop-Down List for Trial Exhibits Entry

This new feature presents the user with an icon indicating that the **Trial Exhibits** filter has been added to the **Drop-Down List** in **Case Library** and **Document Manager**.

## Drag & Drop Items From Case Explorer or Document Manager Grid into Trial Exhibits Workbook

This new feature allows a user to drag & drop exhibits directly from the **Case Explorer** or **Document Manager Grid** into the **Trial Exhibits Workbook**. Users can also assign **Trial Exhibit IDs** to items by dragging and dropping directly into the Trial Exhibits workbook at which point the user is then prompted to enter a **Trial Exhibit ID**.

#### Additional Explore Containing Folder Functionality

This enhancement allows users to use the **Explorer Containing Folder** command for items residing on mapped or UNC network paths.

#### Ability to Batch Rotate Multiple Items at Once

This enhancement allows users the option to rotate a batch of selected items with a single right-click command.

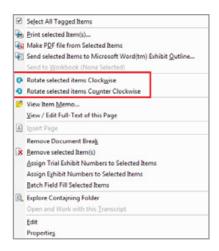

Rotate Selected Items options in Document Manager Right-click Menu

## Eliminate PDF Export Failures Due to Illegal Characters in Item ID

This enhancement eliminates PDF export failures due to the use of illegal filename characters (\* ? / \ | : < >) in the Item ID. This is accomplished by automatically substituting an underscore when illegal characters are recognized.

#### Improved Barcode Readability for Item IDs Greater than 13 Characters

This enhancement generates readable and shorter barcodes when attempting to export to PDF or print records which have Item IDs greater than 13 characters. The output barcode will now be contained within the right portion of the footer.

#### Ability to Manually Import Items with Period Characters in File Name

This enhancement allows users to manually import items while retaining period characters within the filename (EX: PTX898.001). Previous versions substituted a dash character in lieu of the period.

#### **Exhibit Label Auto-Placement and Sizing**

This enhancement allows users to select **Exhibit Label** styles which will automatically be placed, displayed, saved, printed and exported proportionately to variable source image dimensions.

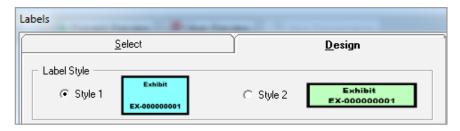

Style 1 and Style 2 Exhibit Label Options

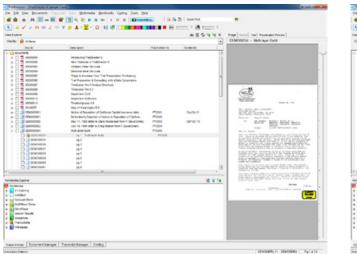

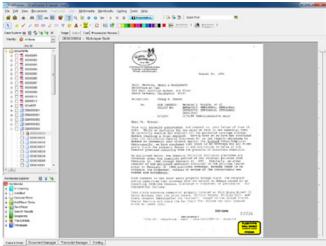

Comparison of Exhibit Label on Small Image Viewer and Large Image Viewer

#### PDF Icons Reflect Saved Annotation

This enhancement causes the PDF icon to reflect any type of saved annotation.

#### Icons Automatically Update to Reflect Saved Memos

This enhancement causes various icons (Adobe PDF, Adobe Flash, Multimedia Video and Multimedia Audio) to update automatically when a Memo is created.

## Removed Print Preview Capabilities from Print Grid Contents Feature

This enhancement allows users to directly print the Document Manager grid by replacing the **Print Preview Grid Contents** features with the **Print Grid Contents** feature.

#### Option to Disable "Check for Product Updates at Startup"

This enhancement allows users to disable the "Check for Product Updates At Startup" function when internet access is unavailable in order to accelerate the **TrialDirector** application launch time. This preference is located in the "View" menu of **Document Manager Options**.

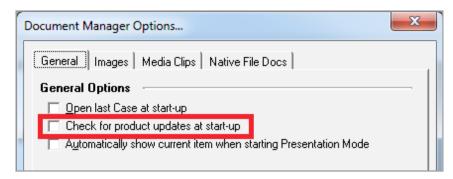

New Check for product updates at start-up option

## Modified Case and Workbooks Explorer Refresh Functionality after Creation of Save Stage **Objects**

This enhancement corrects an issue where Case Explorer and Workbooks Explorer would not properly refresh after a user created a Save Stage object. Users may now manually refresh with a Refresh Button.

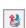

## Improved Ability to Customize Footers with Multiple Font Selections

This enhancement corrects an issue where multiple font face and sizes were not maintained within the center and right portion of the custom footer areas.

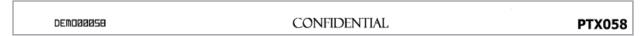

Sample Custom Footer with Multiple Font Selections

#### Ability to De-skew Image Located on UNC Network Path

This enhancement corrects an issue where the copying of a de-skewed image file to the current case path resulted in an improperly generated path field.

#### Improved Application Stability when Repetitively Using "Print Grid Contents"

This enhancement corrects an issue where the repetitive use of the Print Grid Contents feature caused the TrialDirector application to become unresponsive in certain situations.

#### Improved Import of Trial Exhibits Workbook from TrialDirector 5.x

This enhancement corrects an issue where the import of a TrialDirector Case Database file (.MDB) created in version 5.x caused the **Trial Exhibits** workbook to disappear.

# Case Explorer Tree Properly Refreshes after Saving Annotations and Rotating Single Pages in Large Documents

This enhancement corrects an issue where the **Case Explorer** tree would shift and the scroll bar would no longer navigate after either saving an annotation or manually rotating a page within a large page count document.

# Case Explorer Tree Properly Refreshes after Clicking the "Locate Currently Viewed Item in Explorer" Button

This enhancement corrects an issue where the **Case Explorer** scroll bar would no longer navigate downwards after clicking the **Locate Currently Viewed Item in Explorer** button when a **Workbooks Explorer** item had focus.

## **PACK-N-GO**

## Import a Pack-n-Go Volume (.PAK) from Read-Only Media (CD/DVD-ROM)

This new feature allows a user to import .PAK volumes directly from CD or DVD-ROM disks. Data files (i.e. TIF, JPG, PDF, MPG, etc.) on the CD/DVD media can also be copied to a local or external drive during this process. **TrialDirector** database files on the CD/DVD disk are copied to the destination case path and Read-Only attributes are removed to permit future editing.

## Improved Pack-n-Go Import from Manually Copied Volumes

This enhancement allows a user to move packed database (.PAK) volumes without requiring the user to manually update the path field information (via **Global Path Editor**) after the **Pack-n-Go** volume is imported

#### PRODUCT ACTIVATION AND REGISTRATION

## TrialDirector Application Icon Displayed on Windows Taskbar when Product Activation Wizard is Active

This new feature places an icon on the Windows taskbar while the **Product Activation Wizard** is active, enabling a user to toggle between other applications (via **ALT+TAB**).

#### TrialDirector Activation Wizard Set to Top Most Modality

This enhancement causes the **Product Activation Wizard** appear overtop of other application windows when TrialDirector is launched for the first time.

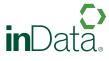